# **Research Note-Taking with Zotero**

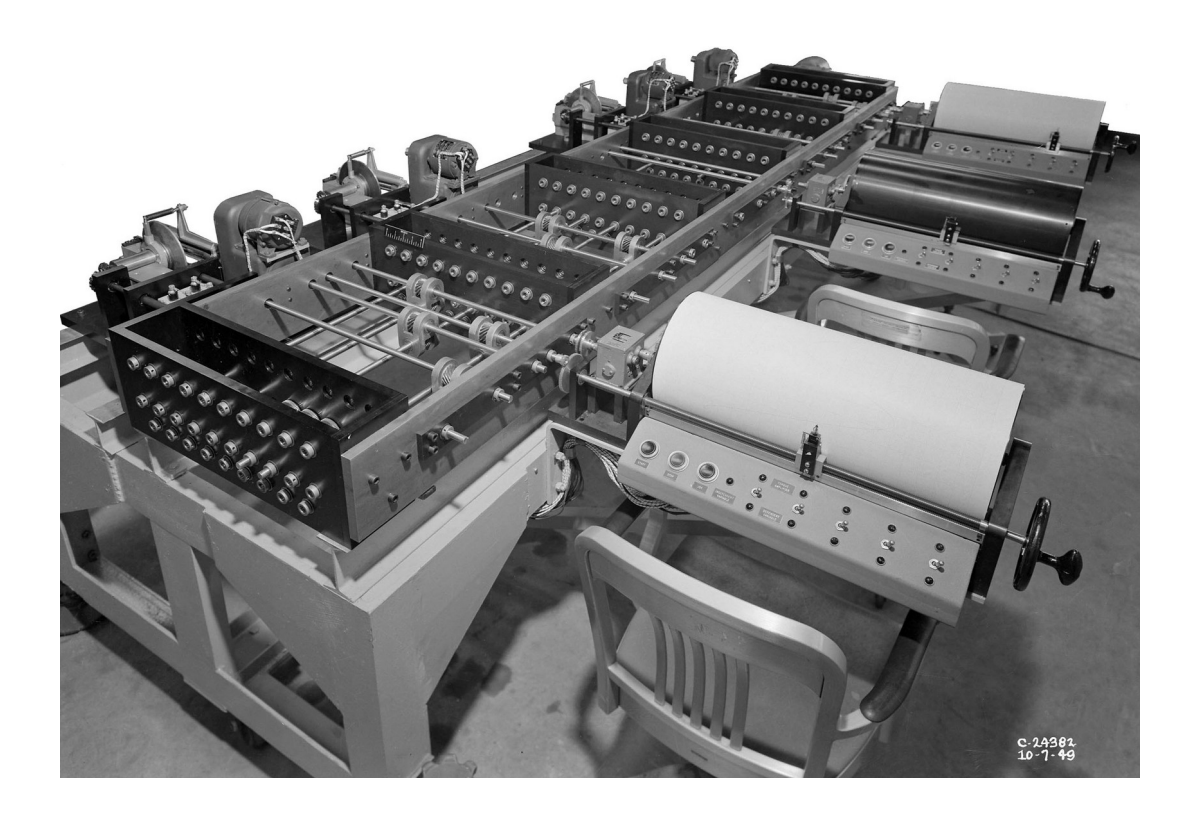

Christopher J Poor Version 1.1.1 April 2021

# **Table of Contents**

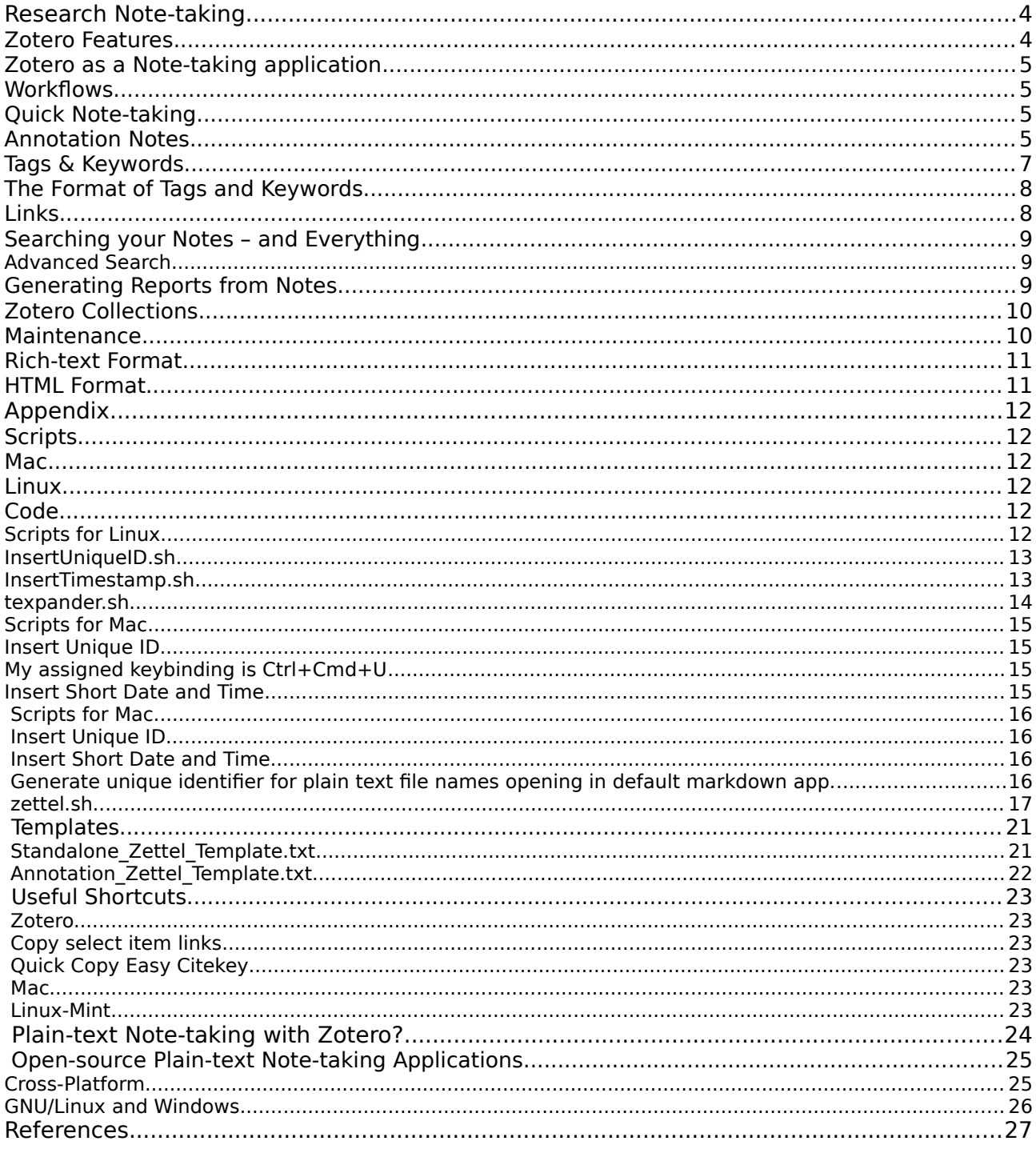

This is not an official Zotero document. Copyright © 2020 Christopher J Poor. Permission is granted to copy, distribute and/or modify this document under the terms of the GNU Free Documentation License, Version 1.3 or any later version published by the Free Software Foundation; with no Invariant Sections, no Front-Cover Texts, and no Back-Cover Texts. Zotero is a registered trademark of the Corporation for Digital Scholarship. The Zotero logo is in the public domain.

# <span id="page-2-1"></span>Research Note-taking

If you write papers based on research for any length of time you will probably accumulate a large number of notes that you may or may not have some way of organizing for future reference. By the same token, your research output will also contain material, often different from your original notes, that could usefully be referred to in future research.

A growing number of apps offer a variety of ways to organize your research notes. A number of these have nice features and many are free and open-source. I have listed some of them in the Appendix. However a simple solution is to make use of your reference management app if it includes features for good note-taking.

# <span id="page-2-0"></span>[Zotero](https://www.zotero.org/why) [Features](https://www.zotero.org/support/quick_start_guide)

- Open-source and cross-platform. Works very well on Linux, Mac, and Windows.
- [Integration](https://www.zotero.org/support/word_processor_integration) with [LibreOffice](https://www.libreoffice.org/), [LyX](https://github.com/willsALMANJ/lyz), Word, and Google Docs.
- The ability to [Move Zotero Citations Between Google Docs, Word, and LibreOffice](https://www.zotero.org/blog/move-zotero-citations-between-google-docs-word-and-libreoffice/).
- Automatically senses research on the web. One-click download.
- Tag suggestions from existing list; tag pane to find related items.
- Manual addition of related items (links between notes and backlinks).
- Foldable collections, nested collections, and sub-collections of parent items.
- Multiple criteria for sorting standalone notes or along with parent items.
- Excellent advanced search including full text of pdfs with Zotxt plugin, and smart saved searches.
- Zotero is highly [customizable](https://www.zotero.org/support/preferences) and has a number of high quality, very useful add-ons or [plug-ins,](https://www.zotero.org/support/plugins) especially [Zotfile](http://zotfile.com/), [1](#page-2-2) [Zotxt,](https://github.com/egh/zotxt/releases/) [Zutilo](https://github.com/willsALMANJ/Zutilo), [Report Customizer](https://github.com/retorquere/zotero-report-customizer) and [BetterBibTeX](https://github.com/retorquere/zotero-better-bibtex).
- Group library (incl. Notes and, optionally, files) can be created by drag and drop from your Library or collections and shared with collaborators using Zotero.org's free service.
- Database (and notes) can be synced across devices using your account on Zotero.org's free server.
- Import and export entire database to and from a wide range of formats.
- Excellent [documentation](https://www.zotero.org/support/) and support, and continuous development.<sup>[2](#page-2-3)</sup>

<span id="page-2-2"></span><sup>1</sup> Many of the homepages for these [add-ons/plug-ins](https://www.zotero.org/support/plugins) are still set up for the old Zotero which was itself a plug-in for Firefox. To correctly download the add-on right-click on the Download button and select "Save Link As ..." and save the .xpi to your Downloads folder. Then follow the install instructions for installing to Zotero 5 Standalone.

<span id="page-2-3"></span><sup>2</sup> Zotero is supported by a nonprofit organization, the [Corporation for Digital Scholarship,](http://digitalscholar.org/) which develops software for researchers.

# <span id="page-3-3"></span>Zotero as a Note-taking application

Zotero is a free and open-source bibliographic reference management and citation app that was developed in part with the motivation to give researchers greater freedom to choose the tools they write with.<sup>[3](#page-3-4)</sup> It performs better in most respects than proprietary, expensive bibliographic apps [\(D'Angelo et al., 2017, Ch.14\)](https://wac.colostate.edu/books/perspectives/infolit/). [4](#page-3-5) Zotero is also a good way to organize your research notes and bibliographic sources together.

Some [requirements](https://writingcooperative.com/zettelkasten-its-like-gtd-for-writing-and-here-s-why-you-should-consider-it-7dddf02be394) that enable efficient note-taking<sup>[5](#page-3-6)</sup> are atomicity,<sup>[6](#page-3-7)</sup> [unique naming](https://zettelkasten.de/posts/add-identity/), [links](https://zettelkasten.de/posts/kinds-of-ties/) to other notes, and [tags](https://zettelkasten.de/posts/object-tags-vs-topic-tags/) or keywords. You should also be able to find notes easily and organize them usefully. With Zotero you can set up a workflow to satisfy these requirements and more.

# <span id="page-3-2"></span>**Workflows**

## <span id="page-3-1"></span>Quick Note-taking

Make a quick idea note when you don't want to interrupt your work flow.

- 1. For quick standalone notes: Open a new note in Zotero: Cmd+Shift+O on Mac or Ctrl+Shift+O on Linux or Windows, and type in the right-hand note editor pane.<sup>[7](#page-3-8)</sup> The note is saved automatically.[8](#page-3-9)
- 2. Go back to elaborate on your notes later in the day when you are ready to add more information. The next section has suggestions on adding information to make your notes more useful for your research.
- 3. Set a regular time to read through and [analyse](https://www.cmu.edu/gcc/handouts-and-resources/handouts/note-taking-handout.pdf) your idea notes.<sup>[9](#page-3-10)</sup> Questions and associations that arise will give you ideas for further research. New question notes can be added as children to the idea notes.

#### <span id="page-3-0"></span>Annotation Notes

When you [install](https://www.zotero.org/support/installation) Zotero, the plug-in to integrate with your word processor should be [added](https://www.zotero.org/support/word_processor_plugin_installation) automatically.<sup>[10](#page-3-11)</sup> You will want to install the [connector](https://www.zotero.org/download/) for your browser, and then you can [add](https://www.zotero.org/support/adding_items_to_zotero) reference items from the web to Zotero. If the citation's pdf is open-access, or you have navigated to its page through your institution's library site, the pdf should be attached to your reference item in Zotero's central pane. Double-clicking the item will open the pdf in your default pdf reader for reading and annotating.

Preview on Mac, Okular on Linux, $11$  and Adobe Acrobat Reader on Windows will all provide you with annotation tools.<sup>[12](#page-3-13)</sup> If you are using Preview on Mac, the Tools menu points to the

<span id="page-3-4"></span><sup>3</sup> For example, Zotero allows [portability](https://www.zotero.org/blog/move-zotero-citations-between-google-docs-word-and-libreoffice/) between word processors while maintaining live citations.

<span id="page-3-5"></span><sup>4</sup> A number of sites list Zotero as note-taking software, but, since it was not specifically designed for that purpose, it does lack some features that are common in dedicated note-taking apps. In particular, Zotero lacks support for adding timestamps, reordering items and notes within its collections tree, and exporting notes (and their metadata). My workflow provides workarounds for these missing features. Zotero's positive features may make up for its drawbacks.

<span id="page-3-6"></span><sup>5</sup> [Taking notes](https://www.cc-seas.columbia.edu/node/31875) [in class](https://learningcenter.unc.edu/tips-and-tools/effective-note-taking-in-class/) requires a somewhat different [approach](https://student.unsw.edu.au/effective-reading-and-note-taking) from [taking notes](https://case.edu/studentsuccess/sites/case.edu.studentsuccess/files/2019-03/readingpres.pdf) from [readings](https://firstyear.mit.edu/tutoring-support/study-tips/tooling-and-studying/tooling-and-studying-effective-reading-and-note-taking).

<span id="page-3-7"></span><sup>6</sup> For your database of notes to be most useful, each note should contain the text and metadata of a single idea. Perhaps two or three sentences. This will allow new connections and patterns between ideas to develop as the database grows. [This blogger](https://writingcooperative.com/zettelkasten-how-one-german-scholar-was-so-freakishly-productive-997e4e0ca125) also advocates the principle of "autonomy" meaning each note can stand on its own. This seems intuitive.

<span id="page-3-8"></span><sup>7</sup> You can also edit the note in a larger, separate window by clicking the box at the bottom of the note editor.

<span id="page-3-9"></span><sup>8</sup> To make quick note-taking even quicker set Zotero to start at login: System Preferences => Users and Groups => Login Items. I also set the free and open-source [Quicksilver](https://qsapp.com/) as a login item.

<span id="page-3-10"></span><sup>9</sup> Reviewing your notes will help you retain the information and ideas in long-term memory (Boch & Piolat, 2005)

<span id="page-3-11"></span><sup>10</sup> A good introduction to working with Zotero can be found [here](https://www.massey.ac.nz/massey/fms/Library/Documents/Help%20and%20Instruction/zotero/zotero_guide.pdf?FE062BE368ED0DC53073CC145C19158B).

<span id="page-3-12"></span><sup>11</sup> The instructions in this guide apply to Linux Mint. They should be similar for other environments based on Gnome.

<span id="page-3-13"></span><sup>12</sup> Adobe's Reader runs on Mac or Windows<https://helpx.adobe.com/reader/system-requirements.html>. My preferred reader on Mac is [Skim](https://skim-app.sourceforge.io/) which, although a little quirky, comes with many good options. I

annotation features.<sup>[13](#page-4-0)</sup> Highlights are extracted<sup>[14](#page-4-1)</sup> as attached notes by Zotero's Zotfile plug-in. In Zotero's Notes edit pane you can add your summary, comments, related items and tags to these verbatim highlights.

Note also that researchers have found that long-hand note-taking with pen and paper is valuable for improving understanding (Steimle et al., 2007).<sup>[15](#page-4-2)</sup>

For quick annotation<sup>[16](#page-4-3)</sup> notes only the citation of, or link to your reference, and page number is necessary. If you are annotating a pdf attached to a parent item in Zotero the link to the item already exists.<sup>[17](#page-4-4)</sup> Other information can be added as indicated below during an "[elaboration"](https://writingcooperative.com/zettelkasten-how-one-german-scholar-was-so-freakishly-productive-997e4e0ca125)<sup>[18](#page-4-5)</sup> session.

- 1. A [summary](https://uregina.libguides.com/c.php?g=606344&p=4956062) of the passage quoted is useful, and a good [paraphrase.](https://ossja.ucdavis.edu/avoiding-plagiarism-mastering-art-scholarship) Be clear on what is quoted verbatim in your notes. Cite the source and include page numbers.
- 2. Add "tags" or keywords which indicate the general subject, issue etc. directly related to this note.[19](#page-4-6)
- 3. Add links to related items in your Zotero database and to related web  $\gg$  resources if any. $20$
- 4. Name the note with an appropriate title, hit the Enter key to put a paragraph break after your title, apply a Heading style to it - I prefer Heading 2 - useful to reorder notes within LibreOffice – point 8 below.

The following points are optional and/or additional to the workflow.

- 1. To make the best use of notes it is a good practice to separate long notes into small, paragraph sized ones (plus comments etc.) - If necessary, cut and paste each section of a long note to a new note.
- 2. I use a template for new notes See the Appendix for my Annotation\_Zettel\_Template.txt and Standalone\_Zettel\_Template.txt
- 3. On my Mac I have added an [espanso](https://espanso.org/)<sup>[21](#page-4-8)</sup> text to insert these templates into a note  $-1$  just type the letters "z n t" for the annotation template and "z s t" for the standalone template.
- 4. If desired, you can add a "note to self" as a Blockquote at end of the note.

<span id="page-4-0"></span>13 I wrote this guide to record my own workflow and I hope it will be useful to others with a similar setup.

have found that comments made with Skim (using "Add New Anchored Note") will be extracted as long as the pdf is then exported as pdf "with embedded notes" (I give it a suffix "N") and this file is then added to the Zotero item as an attachment. Zotero's Add Attachment => Attach Stored Copy of File ... opens a dialog with drop-down at top. Go to Recent Places to find the folder (it will have a name like JK8HN7IE) and pdf with suffix "N" - highlight it and click "Open" then extract annotations.

<span id="page-4-1"></span><sup>14</sup> To extract: Right-click on the item in Zotero's central pane, select Manage Attachments => Extract Annotations. This requires the [Zotfile](http://zotfile.com/) plug-in.

<span id="page-4-2"></span><sup>15</sup> For research reading note-taking is essential. Annotate pdfs as you read with highlights (and anchored margin notes if these work with your setup). In books I use sticky notes and type up later. Taking "quick notes" is also important because you need to record your (often valuable but fleeting) ideas as they occur to you.

<span id="page-4-3"></span><sup>16</sup> You can also get creative with the way you make notes that refer to a reference source as described [here](https://www.chronicle.com/blogs/profhacker/taking-better-notes-in-zotero/36561).

<span id="page-4-4"></span><sup>17</sup> You can optionally add your own pseudo Citekey. Instead of a Citekey to refer to additional references in your note simply type @authoryearabbreviatedtitlepg (e.g. @Habermas1985ComAct2p97). This can then be replaced with a live citation in LibreOffice.

<span id="page-4-5"></span><sup>18</sup> On the linked web page scroll down and read on for suggestions. Standalone notes do not need to be organized into categories. Better just to add links (to Related items) and tags.

<span id="page-4-6"></span><sup>19</sup> Keywords are best used economically so that they form a useful network. See the section on Tags & Keywords below.

<span id="page-4-7"></span><sup>20</sup> In the notes editor "Related" is at the bottom, adding url links is at the top right. I suggest using links in a similar way to keywords. See the section on Links below.

<span id="page-4-8"></span><sup>21</sup> The espanso default.yml file for creating shortcuts is stored at ~/Library/Preferences/espanso/default.yml

- 5. To maintain portability,<sup>[22](#page-5-1)</sup> I prefer to add a unique ID as a prefix to the note's name.<sup>[23](#page-5-2)</sup> Also, because the dates are not preserved in notes themselves on export by generating a [Report](https://www.zotero.org/support/reports), I record the date and time I made each note.
- 6. My shortcuts are on Linux: Shift+Alt+T on Mac: Ctrl+ $\mathcal{H}$ += I also like to add such a timestamp for each modification.
- 7. You have the option to create parent items for standalone notes.<sup>[24](#page-5-3)</sup> In Zotero's centre

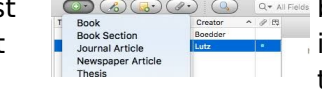

menu panel the first  $\sum_{\text{book Section}}$  button is "New Item" Create a<br>
"Document" parent  $\sum_{\text{book Section}}$  button  $\sum_{\text{New sequence.} \atop \text{New code}}$  item with yourself as author and the dunlicate it a fow "Document" parent  $\blacksquare$  sock section with yourself as author and then duplicate it a few times with Zotero's context menu.

- 8. A link back to the Zotero stored pdf can be added to your note even if the note was not extracted from a pdf annotation.<sup>[25](#page-5-4)</sup> These links are automatically included in generated Reports and can be helpful in the outline stage of writing and can simply be removed in later drafts. Such a link (which will become active in LibreOffice) to the item in Zotero can also be copied to the clipboard by right-clicking the item and using Zutilo "Copy select item links." Or highlight the item and use a (customizable) shortcut which you can set in Tools => Zutilo preferences. Mine is Shift+W
- 9. Use Zotero's customizable26 Report to create an html export of a note,27 collection, or notes in a saved search, which can be copied and pasted as rich text format (.rtf) in LibreOffice writer. The sections can be rearranged using LibreOffice's Navigator.28 You can generate Reports by quick searching for a term matching a section heading in your paper/thesis.
- 10. For collaboration use Zotero's [Groups](https://www.zotero.org/support/groups) feature.

## <span id="page-5-0"></span>[Tags](https://www.zotero.org/support/collections_and_tags) & Keywords

A certain degree of metacognition is needed when adding a tag or keyword to a note. It is necessary to consider the purpose of tagging and the purpose of keywords. Tags or keywords added by the software are indexed to speed searching but keywords in general also point to specific subjects or themes within a research project, the name of which may not otherwise be included in the text of the note.

Since Zotero uses the single expression "tag" to refer to all types of tag or keyword, for the sake of clarity, I use "type tags" to refer to tags used for categorization or status of the note or information type and the term "keyword tag" to refer to descriptive "hashtags" or content tags which give information about the subject matter of the note.<sup>[26](#page-5-5)</sup>

The result of a keyword tag search needs to be narrow enough to allow focus but broad enough to show serendipitous connections. For this reason, always immediately give each note at least one keyword tag, but avoid keywords which have only peripheral association with the subject matter of the note. When elaborating on notes add as many appropriate keywords as you like.<sup>[27](#page-5-6)</sup>

The differentiation between type tags and keyword tags may be clear enough so that a formal distinction is not necessary. For example, a note which is assigned the tags: "diplomacy" "todo"

<span id="page-5-1"></span><sup>22</sup> .. and if your notes are plain-text (see below), as in [QOwnNotes](https://www.qownnotes.org/) - I suggest creating these quick note files with MacDown or similar on a Mac. For plain-text notes you can use a compact timestamp for unique ID as part of the name of each note. See scripts in Appendix to integrate this with MacDown on Mac OS X and to use Shift+Alt+D on Linux.

<span id="page-5-2"></span><sup>23</sup> See Scripts section in Appendix below.

<span id="page-5-3"></span><sup>24</sup> Metadata Related items, and Date added is retained by parent items in reports but not by notes.

<span id="page-5-4"></span><sup>25</sup> When you copy and paste an extracted annotation from Zotero the link to the annotated pdf page is clickable.

<span id="page-5-5"></span><sup>26</sup> "Tag" and "Keyword" are used in different ways in different syntaxes. Compare the use of "keyword" in the [SGML Standard](http://xml.coverpages.org/sgmlsyn/literals.htm) (refers to categories) with the reference to content in relation to web pages (Velásquez et al., 2005)

<span id="page-5-6"></span><sup>27</sup> See point 4 about half way through this blog post for one researcher's use of keywords: <https://jostwald.wordpress.com/2012/10/20/an-exciting-note-taking-adventure/>

and "Ottoman Empire" clearly requires some action by yourself but contains content referring to the subjects: "diplomacy" and "Ottoman Empire."[28](#page-6-2)

#### <span id="page-6-1"></span>The Format of Tags and Keywords

If you add your own tags in the text of your note it is sensible to adhere to one of the common conventions for plain-text syntax. Markdown is perhaps the most common. Its syntax does not use the combination: #keyword (with no space) so the hash sign "#" is commonly used for tags. Similarly, the combination: %tag is also available.

Because Zotero's otherwise excellent advanced search does not distinguish between standalone notes and attached notes, it may be useful to distinguish between "research" and "idea" notes. For example "Type" tags with prefix "%%%" are added by my scripts for annotations attached to research sources - %%%annotation and for standalone notes - %%%cjp insert your initials for the standalone type tag. Some researchers create higher level notes using "Index" tags with prefix "%" or "Contents" tags with prefix "%%" for example.<sup>[29](#page-6-3)</sup>

You can be creative and invent your own tags that convey meaning to you, but have improbable key combinations.<sup>[30](#page-6-4)</sup> Further optional tags, for example, could be !x for important fact, ?x for point to be followed up, ?! for point in dispute.

In order to avoid duplicates of keywords I try to adhere to some simple rules. For example:

- Only proper nouns (Names of specific people, places, etc.) take capitals.
- Use common nouns if appropriate, rather than adjectives.<br>• Do not end the keyword with a neriod (full-stop)
- Do not end the keyword with a period (full-stop).

Although keywords and tags are often conflated, their usages have historically developed to serve a variety of purposes. While keywords have long been used to describe the subject matter of a text or note, the term "tag" has recently been used for this purpose. However "tag" can also usefully be used to refer to the class or type of the note.

## <span id="page-6-0"></span>Links

Links between notes and links to reference sources form a wiki-like network of information that allows the discovery of connections between ideas and the grouping of ideas according to your chosen themes. Although full-text search will produce a list of items containing the same term, your handmade links are determined by associations that have occurred to you at the time of making the note. These associations will be closely related to the project you are currently working on and may produce links that you would not necessarily recognize from among the results of a full-text search.

 Zotero's "[Related"](https://www.zotero.org/support/related) function makes it simple to insert links to associated items by providing a dialog to search your whole library by multiple criteria. $31$ 

#### Annotating "Related" links

When annotating links to related items it is desirable to be concise in expressing the idea relevant to the link. Take a look at how Dan Scheffer annotates his links [here](http://www.dansheffler.com/blog/2015-08-10-reading-notes/).

<span id="page-6-2"></span><sup>28</sup> Compare the definition of Tag given on the org-mode wiki: [https://orgmode.org/worg/org](https://orgmode.org/worg/org-glossary.html#tag)[glossary.html#tag](https://orgmode.org/worg/org-glossary.html#tag) and more examples of usage at https://sachachua.com/blog/2008/01/tagging-inorg-plus-bonus-code-for-timeclocks-and-tags/ Whether to make a formal distinction between these classes of tag is a matter of personal choice. Researchers in human or social sciences, however may find tags referring to "method" for example useful when making notes on their own research (Polonsky et al., 2006)

<span id="page-6-3"></span><sup>29</sup> If you use "Index" and/or "Contents" notes add relevant new notes to the appropriate index when you elaborate them.

<span id="page-6-4"></span><sup>30</sup> See, for example, Bernt Hansen's tags http://doc.norang.ca/org-mode.html#Tags

<span id="page-6-5"></span><sup>31</sup> To a large extent this function depends on your deciding upon the associated items because it does not provide Advanced Search capabilities.

# <span id="page-7-2"></span>Searching your Notes – and Everything

The quick [search](https://www.zotero.org/support/searching) box will find notes to which you have added your own heading if you use "All Fields & Tags" to search for the heading. Full-text search - "Everything" - requires Full-Text Indexing to be [enabled](https://www.zotero.org/support/preferences/search) - to search the contents of (most) attached pdf files.

Tag search can be performed either from the quick search box - "All Fields & Tags" – or by opening the tag selector at the bottom of the left Zotero pane. Click on the little dot and any existing tags will be shown.

## <span id="page-7-1"></span>[Advanced Search](https://www.zotero.org/support/searching#advanced_search)

Zotero's advanced search is a powerful database query search that allows searching on multiple criteria including "Item Type." However, since standalone notes are not included in "Item Type" options, this is another reason for creating parent items for them.

From an advanced search you have the option to create a [Saved Search](https://www.zotero.org/support/searching#saved_searches) which will be continuously updated. Saved searches can be used to export items meeting your criteria either by generating a [report](https://www.zotero.org/support/reports) or using Right-click Export Saved Search. The latter can be used to produce (among many other formats) a plain-text .bib file which can be used by other bibliographic software or opened in any text editor.

## <span id="page-7-0"></span>Generating Reports from Notes

Generating a [report](https://www.zotero.org/support/reports) is my recommended way of getting multiple notes out of Zotero. Individual notes can simply be copied and pasted (Export of notes in markdown format is possible with the add-on [mdnotes](https://github.com/argenos/zotero-mdnotes)). As suggested above: Use Zotero's customizable<sup>[32](#page-7-3)</sup> Report to produce an html output of a note,<sup>[33](#page-7-4)</sup>selected notes, a collection, or notes in search results or a saved search, which can then be copied and pasted as rich text format (.rtf) into LibreOffice writer.<sup>[34](#page-7-5)</sup>

For example, you can generate a Report by quick searching for a term matching a section heading in your paper/thesis.

This generates a html report of the notes text with essential metadata from the notes.

The Report includes

- Parent item as Heading allowing notes to be rearranged using LibreOffice's [Navigator](https://help.libreoffice.org/Writer/Navigator#Chapter_Up)
- Link back to the note within Zotero
- In the case of Zotfile extracted annotations, the date extracted and a link to the page in the pdf.
- The tags attached to the note(s)
- External links attached to the note(s)
- Report *does not* include Related items attached to the *note*
- Report does include Related items attached to the parent item of the note

If you have given your notes headings, the sections can be further rearranged using LibreOffice's [Navigator](https://help.libreoffice.org/Writer/Navigator#Chapter_Up).

When Parent Item metadata is exported as a table (to include an abstract, for example) convert the table to text in LibreOffice: Table > Convert > Table to Text > Paragraph

<span id="page-7-3"></span><sup>32</sup> <https://github.com/retorquere/zotero-report-customizer>

<span id="page-7-4"></span><sup>33</sup> Using Ctrl+click a subset of notes can be selected.

<span id="page-7-5"></span><sup>34</sup> Unfortunately this does not seem to work with Google Docs. You get a similar font size & bold but not a Heading.

# Organizing Notes into Outlines

## Instructions from<https://www.zotero.org/support/reports>

Zotero is not designed as an outlining tool. I have listed some excellent outlining and notetaking apps under Open-source Plain-text Note-taking Applications on page 22 below. However it is possible to create outlines from notes that will not need rearranging as discussed above. Reports list child notes with their parent items but here is a way to include child notes in an outline and separated from their parent items:

Change the [hidden preference](https://www.zotero.org/support/preferences/hidden_preferences) "extensions.zotero.report.combineChildItems" to "false".

To build an outline, you will need to add a number at the beginning of each note to be included: e.g. 1.1, 1.2, 1.3, 2.1 etc. (not 1, 2, 3, 4 because 11 will be inserted before 2). You then need Ctrl to select multiple notes in Zotero, right-click and "Generate Report from items."

When working with a large number of notes use this procedure to avoid having to manually select each one:

- 1. Add a descriptive tag to each note, such as "chapter one" or "methods".
- 2. Do an Advanced Search for "Item Type" "is" "Note" and "Tag" "is" "methods".
- 3. Save the Advanced Search,
- 4. Right-click on the Saved Search and choose "Generate Report from Saved Search…".
- 5. Copy and paste the report including only the notes tagged "methods" into the methods chapter of your document.

# <span id="page-8-1"></span>[Zotero Collections](https://www.zotero.org/support/collections_and_tags#collections)

Zotero collections do not function in the same way as nodes in an outliner or most note-taking software. Collections are automatically sorted alphanumerically but do provide a limited way of organizing your research material thanks to to sub-collections. You can drag any item into a collection or sub-collection to place a link from the original in the collection. The items remain in place within "My Library."

An item can be copied to multiple collections and sub-collections. This can be useful for viewing items in projects or topics, for example. If you import items from your browser or from your filesystem to a specific collection or drag them to collections from your library they will always also be part of the master index of "My Library" but will not show up in searches within other collections. This can be used as another way of organizing and filtering items and notes. Note however the limitation that collections are always sorted by Zotero alphanumerically.

## <span id="page-8-0"></span>Maintenance

- 1. Setup a Zotero.org [account](https://www.zotero.org/user/register) and use it to sync your database (also files if limited in number and size to less than 300 MB – otherwise you can [upgrade storage](https://www.zotero.org/settings/storage?ref=usbf)).
- 2. Make a plain-text backup by exporting "My Library" to BibTeX format including notes (use BetterBibLaTeX export option and "include notes" and "keep updated"). Ideally this .bib file will be stored on an external hard drive or usb connected to your PC or Mac and offsite if you have a cloud service. Because it is plain text it can also be stored on GitHub or GitLab.
- 3. [Backup](https://forums.zotero.org/discussion/80863/backup-to-cloud-storage-jottacloud) (but [do not sync](https://forums.zotero.org/discussion/88137/syncing-and-cloud-storage-problems)) Zotero offsite if you have a cloud service with sufficient capacity. I use [Jottacloud](https://www.jottacloud.com/) which has a backup option separate from sync.
- 4. Once per week, with Zotero closed, [copy the entire Zotero folder](https://www.zotero.org/support/kb/transferring_a_library) to an external drive. ([FreeFileSync](https://freefilesync.org/) can be used for this – use the "Update" setting – top right)
- 5. If you are on a Mac use [TimeMachine](http://osxdaily.com/2015/07/12/set-up-time-machine-backups-mac-os-x/) for full disk backup.<sup>[35](#page-9-2)</sup> I use [Borg](https://www.borgbackup.org/) with [Vorta](https://vorta.borgbase.com/) on Linux [Mint.](https://linuxmint.com/)
- 6. From time to time check that your Zotero add-ons are up to date. Tools  $\Rightarrow$   $\circ$  Add-ons  $=$

# <span id="page-9-1"></span>Rich-text Format

Zotero's TinyMCE editor produces rich-text format<sup>[36](#page-9-3)</sup> which can be read by many free and open-source apps, including word processors LibreOffice Writer, [AbiWord,](https://www.abisource.com/) [Bean,](http://www.bean-osx.com/Bean.html)<sup>[37](#page-9-4)</sup> [FocusWriter](https://gottcode.org/focuswriter/), and [Ted;](https://nllgg.nl/Ted/)<sup>[38](#page-9-5)</sup> and note-taking apps [TiddlyWiki](https://tiddlywiki.com/) (all platforms), [Cherrytree,](https://www.giuspen.com/) and [TreeLine](https://treeline.bellz.org/) (Linux and Windows).[39](#page-9-6)

Copying and pasting a note or notes from Zotero to LibreOffice reproduces the heading levels from the note. As mentioned above this allows reordering of the sections using LibreOffice Writer's Navigator.

Similarly, copying and pasting a Report generated from multiple notes from Zotero into LibreOffice has the same result.<sup>[40](#page-9-7)</sup>

## <span id="page-9-0"></span>HTML Format

Zotero's Reports are generated in html format $41$  which will be clear when copying and pasting into a plain-text app like [MacDown](https://macdown.uranusjr.com/). A number of word processors are capable of opening, editing and saving HTML documents. These include the LibreOffice, OpenOffice, Microsoft, Apple, and AbiWord processors. The [TinyMCE](https://en.wikipedia.org/wiki/TinyMCE) editor is another example.

As noted above, copying and pasting from a Zotero Report to LibreOffice, for example, will produce a properly formatted document that can then be edited as usual, including reordering the sections using Navigator. A finished document can be saved from LibreOffice in over a dozen formats, including docx, or exported as a PDF or EPUB.

--|--

<span id="page-9-2"></span><sup>35</sup> For added security you can also use [SuperDuper.](https://www.shirt-pocket.com/) Another good option is the open-source, crossplatform [Duplicati.](https://www.duplicati.com/download)

<span id="page-9-3"></span><sup>36</sup> RTF was developed and maintained by Microsoft but the company no longer maintains the standard.

<span id="page-9-4"></span><sup>37</sup> Bean 2.4.x is open source.

<span id="page-9-5"></span><sup>38</sup> https://en.wikipedia.org/wiki/Rich\_Text\_Format

<span id="page-9-6"></span><sup>39</sup> Apple Notes also [supports](https://www.macsparky.com/blog/2015/12/using-apple-notes) rich text and there is even a free text exporter [app](http://writeapp.net/notesexporter/) available. Both are proprietary though.

<span id="page-9-7"></span><sup>40</sup> If you want to turn this document into multiple plain-text notes one way to do that on Linux or Windows is to Import it into TreeLine with the option to split into multiple notes at paragraph endings. However, on Mac OS X and Linux this can also be achieved with the unix utility awk [https://stackoverflow.com/questions/53866088/bash-how-to-split-file-on-empty-line-with-awk.](https://stackoverflow.com/questions/53866088/bash-how-to-split-file-on-empty-line-with-awk) The cross-platform, open-source app QOwnNotes will also split any imported text into multiple .txt or .md notes. The context menu has the option "Split note at cursor position" https://www.qownnotes.org

<span id="page-9-8"></span><sup>41</sup> HTML standards are proposed by the [W3C](https://www.w3.org/) (World Wide Web Consortium) [Web Platform Working Group](https://www.w3.org/WebPlatform/WG/) while the format is developed by the Web Hypertext Application Technology Working Group [\(WHATWG\)](https://whatwg.org/).

# <span id="page-10-5"></span>Appendix

# <span id="page-10-4"></span>**Scripts**

## <span id="page-10-3"></span>Mac

These are my customized shortcuts.<sup>[42](#page-10-6)</sup> See below for script code.

Insert Date and Time: Ctrl+Cmd+T

Insert Unique ID: Crtl+Cmd+U

Open new .md file with unique name: With [Quicksilver](https://qsapp.com/support.php) running: Ctrl+Cmd+W

Create Parent Item - used for standalone notes: Highlight note and Shift+P No code - This is customized from Zotero's Tools => Zutilo Preferences => Shortcuts

<span id="page-10-2"></span>Linux Insert Unique ID: Shift+Alt+D Texpander: Ctrl+Space Insert Timestamp: Shift+Alt+T

## <span id="page-10-1"></span>Code

Bash scripts begin with #! /bin/sh You can learn more about scripts [here.](https://linuxconfig.org/bash-scripting-tutorial)<sup>[43](#page-10-7)</sup>

The script code below is in Mono typeface (that is what you need to copy and paste into your text editor). The filename of scripts is above the code in bold and I have indicated after the code the shortcut I gave to each.

## <span id="page-10-0"></span>Scripts for Linux

Create a new "Scripts" directory within your home directory and use your text editor<sup>[44](#page-10-8)</sup> to save the code for each script (below) as a text file there.

Make the file executable by either

- 1. Navigating to the directory in Terminal and doing chmod +x yourscript.sh (replace "yourscript" with the name of your script) or
- 2. On Mac: Open Terminal. Type:

chmod +x

...with a space at the end (and do NOT press enter yet).

Then, drag the file you want to change from the Finder and drop it on top of the Terminal window. The file path and filename should automatically fill in (and you should ensure that there's a space between "+x" and the file path). Press Enter.

3. On Linux, in your GUI file navigator (e.g. Nemo) right click on File => Properties => Permissions=> Allow executing file as program

Create a shortcut for your script: Preferences => Keyboard => Shortcuts => Add custom shortcut ... Give the shortcut a name to match the script then navigate to the "Command" (which is your script) in the box with the file icon. Click Add. Highlight the new item in the

<span id="page-10-6"></span><sup>42</sup> Sometimes there may be a conflict between shortcuts. See [this page](https://support.apple.com/en-nz/guide/mac-help/mchlp2864/mac)[.](https://support.apple.com/en-nz/guide/mac-help/mchlp2864/mac)

<span id="page-10-7"></span><sup>43</sup> There are many resources on the web to help with learning Bash - Some examples:

https://linuxhint.com/30\_bash\_script\_examples/ http://linuxcommand.org/lc3\_wss0010.php

<span id="page-10-8"></span><sup>44</sup> Three good open-source cross-platform text editors are [Geany](https://www.ghacks.net/2019/10/31/geany-is-a-programmer-friendly-open-source-text-editor-for-windows-linux-macos/), [Gedit,](https://wiki.gnome.org/Apps/Gedit) and [jEdit](http://www.jedit.org/). I also like [Smultron.](https://www.peterborgapps.com/smultron/)

shortcuts dialog and, in the "Keyboard bindings" below, double-click on the first "unassigned" and use your keyboard to enter your desired key combination for the shortcut.

These scripts require xdotool and xsel to be installed on your system

sudo apt update sudo apt install xdotool sudo apt install xsel

On some versions of Ubuntu/Mint the keystrokes have to be specified fully see <https://askubuntu.com/questions/695017/why-does-my-xdotool-key-command-not-work> Accordingly these scripts have been adjusted from those in version 1.0 of this guide.

#### <span id="page-11-1"></span>**InsertUniqueID.sh**

#! /bin/sh

xdotool keyup Shift\_L+Alt\_R+d; #send that the user let go of the shift+alt+d keys, otherwise it interferes with ctrl-v date +%Y%m%d%H%M%S | tr -d "\n" | xsel -i -b; #put Unique ID in the clipboard xdotool key Control\_L+v; #simulate a ctrl-v

My assigned shortcut key combination: Shift+Alt+D

#### <span id="page-11-0"></span>**InsertTimestamp.sh**

#! /bin/sh

xdotool keyup Shift\_L+Alt\_R+t; #send that the user let go of the shift+alt+t keys, otherwise it interferes with ctrl-v date "+%Y-%m-%d %H:%M:%S" | tr -d "\n" | xsel -i -b; #put the date/time in the clipboard xdotool key Control\_L+v; #simulate a ctrl-v

My assigned shortcut key combination: Shift+Alt+T

[Texpander](https://leehblue.com/ubuntu-text-expander/) provided by [Lee Blue](https://leehblue.com/about/). Follow his instructions at [https://leehblue.com/ubuntu-text](https://leehblue.com/ubuntu-text-expander/)[expander/](https://leehblue.com/ubuntu-text-expander/)

<span id="page-12-0"></span>texpander.sh

```
#!/bin/bash
# Version: 2.0
# Release: November 24, 2017
# Get window id, pass to getwindow pid to output the pid of current window
pid=$(xdotool getwindowfocus getwindowpid)
# Store text name of process based on pid of current window
proc_name=$(cat /proc/$pid/comm)
# If ~/.texpander directory does not exist, create it
if [ ! -d ${HOME}/.texpander ]; then
     mkdir ${HOME}/.texpander
fi
# Store base directory path, expand complete path using HOME environment variable
base_dir=$(realpath "${HOME}/.texpander")
# Set globstar shell option (turn on) ** for filename matching glob patterns on subdirectories of 
~/.texpander
shopt -s globstar
# Find regular files in base_dir, pipe output to sed
abbrvs=$(find "${base_dir}" -type f | sort | sed "s?^${base_dir}/??g" )
name=$(zenity --list --title=Texpander --width=275 --height=400 --column=Abbreviations $abbrvs)
path="${base_dir}/${name}"
if [ -f "${base_dir}/${name}" ]
then
   if [ -e "$path" ]
   then
     # Preserve the current value of the clipboard
     clipboard=$(xsel -b -o)
     # Put text in primary buffer for Shift+Insert pasting
    echo -n "s(cat "spath")" | xsel -p -i
     # Put text in clipboard selection for apps like Firefox that 
    # insist on using the clipboard for all pasting
     echo -n "$(cat "$path")" | xsel -b -i
     # Paste text into current active window
     sleep 0.3
    xdotool key shift+Insert
    # If you're having trouble pasting into apps, use xdotool
     # to type into the app instead. This is a little bit slower
     # but may work better with some applications.
 #
     # Make xdotool type RETURN instead of LINEFEED characters 
     # otherwise some apps like Gmail in Firefox won't recognize
     # newline characters.
 #
     # To use this, comment out line #32 (xdotool key shift+Insert)
     # and uncomment the line below.
     #xdotool type -- "$(xsel -bo | tr \\n \\r | sed s/\\r*\$//)"
     # Restore the original value of the clipboard
     sleep 0.5
     echo $clipboard | xsel -b -i
   else
     zenity --error --text="Abbreviation not found:\n${name}"
   fi
f_i
```
My assigned shortcut key combination for Texpander: Ctrl+Space Texpander or espanso can insert templates for plain-text note-taking. See Templates below.

#### <span id="page-13-3"></span>Scripts for Mac

Apple provides many keyboard shortcuts. See, for example, the links below in the section Useful Shortcuts. Customized shortcuts and scripts will not always work in all applications since there may be conflicts. You may wish to check to see it Apple's shortcuts provide what you want. Go to System Preferences => Keyboard => Shortcuts => Services

```
Insert Unique ID
Open Automator and go to File => New => Service => Choose
```
At the top "Service receives selected" scroll down and select "no input"

In the search box next to "Variables" type "run" click and drag "Run Applescript" into the workflow area to the right.

Copy and paste the red text below to replace

```
(* Your script goes here *)
```

```
on run {input, parameters}
              set uiq to do shell script "date +'%Y%m%d%H%M%S'"
              tell application "System Events"
                          keystroke uiq
              end tell
              return input
```
#### **end run**

File => Save => Save service as: Insert\_UniqueID to save the workflow as a service.

Open System Preferences => Keyboard => Shortcuts =>Services

Locate your service – It should be under "General" toward the end.

Click on the name of your service and click to the right on "none"

Use your keyboard to assign a shortcut.

<span id="page-13-1"></span>My assigned keybinding is Ctrl+Cmd+U

<span id="page-13-0"></span>Insert Short Date and Time

In Automator File => Open Recent => Insert\_UniqueID

Then File => Duplicate

Replace the script from **set** uiq to **end tell** with the script below

```
set dateString to do shell script "date +'%Y-%m-%d %k.%M'"
        tell application "System Events"
      keystroke dateString
end tell
```
File =. Save => Save service as: Insert Short Date Time to save the workflow as a service. Set your shortcut for this service. Mine is Ctrl+Cmd+T

Texpander or espanso can insert templates for plain-text note-taking. See Templates below.

## <span id="page-14-2"></span>Scripts for Mac

Apple provides many keyboard shortcuts. See, for example, the links below in the section Useful Shortcuts.

Customized shortcuts and scripts will not always work in all applications since there may be conflicts.

You may wish to check to see if Apple's shortcuts provide what you want. Go to System Preferences => Keyboard => Shortcuts => Services

<span id="page-14-1"></span>Insert Unique ID

Open Automator and go to File => New => Service => Choose

At the top "Service receives selected" scroll down and select "no input"

In the search box next to "Variables" type "run" click and drag "Run Applescript" into the workflow area to the right.

Copy and paste the red text below to replace

(\* Your script goes here \*)

```
on run {input, parameters}
              set uiq to do shell script "date +'%Y%m%d%H%M%S'"
              tell application "System Events"
                          keystroke uiq
              end tell
              return input
```
#### **end run**

File => Save => Save service as: Insert\_UniqueID to save the workflow as a service.

Open System Preferences => Keyboard => Shortcuts =>Services

Locate your service – It should be under "General" toward the end.

Click on the name of your service and click to the right on "none"

Use your keyboard to assign a shortcut.

My assigned keybinding is Ctrl+Cmd+U

<span id="page-14-0"></span>Insert Short Date and Time

In Automator File => Open Recent => Insert\_UniqueID

Then File => Duplicate

Replace the script from **set** uiq to **end tell** with the script below

set dateString to do shell script "date +'%Y-%m-%d %k.%M'" tell *application* "System Events" keystroke dateString end tell

File =. Save => Save service as: Insert Short Date Time to save the workflow as a service.

Set your shortcut for this service. Mine is Ctrl+Cmd+T

#### <span id="page-15-1"></span>Generate unique identifier for plain text file names opening in default markdown app.

On GNU/Linux some good choices are [Visual Studio Cod](https://code.visualstudio.com/)e, Ghostwriter, and on Mac [MacDown](https://macdown.uranusjr.com/) Original script provided by [Mark Koester](https://gist.github.com/markwk)<sup>[45](#page-15-2)</sup>

Insert your own notes folder path in place of " $\sim$ /All\_New\_Notes"

For Mac:

<span id="page-15-0"></span>zettel.sh

```
#!/bin/bash
#
# Bash script to generate a unique identifier for file name 
# Used for a Plain Text Writing, Knowledge or Notes System
#
# Opens new file in target program
#
# Can be executed at command line with ~$ source zettel.sh
#
# Creates file like 201902111415.md in ~/All_New_Notes folder
file_date=$( date '+%Y%m%d%H%M' )
TARGET_NAME=${1}
 if [[ -z "$TARGET_NAME" ]]; then
filename="$file_date.md"
   else
     filename="$file_date""_$TARGET_NAME.md"
  fi
if [ -f $filename ]
   then
     echo "File already exists. Skipping."
fi
if [[ -z "$TARGET_NAME" ]]; then
      touch ~/All New Notes/$filename
      open ~/All_New_Notes/$filename
  fi
```
My assigned shortcut key combination:  $Ctr1+Cmd+W -$  with [Quicksilver](https://qsapp.com/support.php)<sup>[46](#page-15-3)</sup> running (with a custom trigger set to run zettel.sh) this will open the new file (created in the folder  $\sim$ /All New Notes) with the default app for .md files.

Click into the title at the top centre of MacDown to add your own text to the title.

<span id="page-15-2"></span><sup>45</sup> I have borrowed Mark's zettel identifier note creator.bash which he kindly shared on GitHub Gist.

<span id="page-15-3"></span><sup>46</sup> I set Quicksilver (on Mac) and Zotero to start at login: System Preferences => Users and Groups => Login Items

#### For GNU/Linux

Insert your own notes folder path in place of "~/All\_New\_Notes"

Insert the executable for your preferred markdown app in place of "ghostwriter"

#### zettel.sh

#!/bin/bash # # Bash script to generate a unique identifier for file name # Used for a Plain Text Writing, Knowledge or Notes System # # Allows for following Options when entering ./zettel.sh on the command line: # -o: opening file in a target program # Additional Title or name appended to end of file name # # Examples # ./zettelnote.bash # creates file like 201902111415.md # ./zettelnote.bash -o # create and open file # ./zettelnote.bash test # creates file like 201902111415 test.md file\_date= $$$ (date '+%Y%m%d%H%M' ) if  $[ [ $1 = "-o" ]]$ ; then TARGET\_NAME=\${2} else TARGET\_NAME=\${1} fi if [[ -z "\$TARGET\_NAME" ]]; then filename="\$file\_date.md" else filename="\$file\_date""\_\$TARGET\_NAME.md" fi if [ -f \$filename ] then echo "File already exists. Skipping." else echo "Creating Note File: " \$filename touch ~/All\_New\_Notes/\$filename fi if  $[ [ $1 = "-o" ]]$ ; then echo "Opening file" ghostwriter \$filename fi

For GNU/Linux: If you want to always have the file open in your markdown editor this can be assigned a keyboard shortcut.

zettel\_o.sh

#!/bin/bash # # Bash script to generate a unique identifier for file name # Used for a Plain Text Writing, Knowledge or Notes System # # Opens file in target program # file\_date=\$( date '+%Y%m%d%H%M' ) TARGET\_NAME=\${1} if [[ -z "\$TARGET\_NAME" ]]; then filename="\$file\_date.md" else filename="\$file\_date""\_\$TARGET\_NAME.md" fi if [ -f \$filename ] then echo "File already exists. Skipping." else echo "Creating Note File: " \$filename touch \$filename fi echo "Opening file"

code \$filename

This will open the file in the popular markdown editor [Visual Studio Code](https://code.visualstudio.com/) which works well with this script.

Create a shortcut for this script: Preferences=>Keyboard=>Shortcuts=>Add custom shortcut Command: gnome-terminal -e /home/user/scripts/zettel\_o.sh Where "user" is your username.

In VSCode you can easily add the title you want after the ID by right-clicking on the file in the VSCode sidebar=>Rename.

Use pandoc to convert .odt files to .md

This requires use of the command line and for [pandoc](https://pandoc.org/index.html) to be installed on your system. Open Terminal and navigate to the dedicated folder where you sent .odt files, as suggested, from Master Document of LibreOffice – See Plain-text Note-taking with Zotero? below. Paste this script into Terminal.

for i in \*.odt ; do echo "\$i" && /usr/local/bin/pandoc -s \$i -o \$i.md ; done Hit Enter

The Command Line and Bash

Here are a few resources for learning to use the command line:

Beginner

<https://programminghistorian.org/en/lessons/intro-to-bash>

<https://www.educative.io/blog/bash-shell-command-cheat-sheet>

<https://guide.bash.academy/>

<https://ryanstutorials.net/>

<https://towardsdatascience.com/basics-of-bash-for-beginners-92e53a4c117a>

<https://tutorials.ubuntu.com/tutorial/command-line-for-beginners#0>

[http://linuxcommand.org/lc3\\_learning\\_the\\_shell.php](http://linuxcommand.org/lc3_learning_the_shell.php)

<http://linuxcommand.org/tlcl.php>

<https://www.tldp.org/LDP/Bash-Beginners-Guide/html/>

<https://learntocodewith.me/command-line/unix-command-cheat-sheet/>

<https://www.kendallgiles.com/intro-unix-command-line/intro.html>

<https://datacarpentry.org/shell-genomics/01-introduction/index.html>

#### Advanced

[https://wiki.archlinux.org/index.php/Command-line\\_shell](https://wiki.archlinux.org/index.php/Command-line_shell) <https://tldp.org/LDP/abs/html/>

<https://www.tldp.org/LDP/abs/abs-guide.pdf>

<https://devconnected.com/advanced-bash-scripting-guide/>

#### <span id="page-19-1"></span>**Templates**

You may find these useful if implementing a plain-text note-taking workflow outside of Zotero. On GNU/Linux and Mac you can add an [espanso](https://espanso.org/)<sup>[47](#page-19-2)</sup> text to insert these templates into a note. I suggest the shortcuts "z n t" for the annotation template and "z s t" for the standalone template.

<span id="page-19-0"></span>Standalone Zettel Template.txt

title: A concise summary of main points prepended with a unique ID. The actual zettel should start with this title text (i.e: delete the field name "title" and anything else preceding it). Field names from "title" onward should be included in the zettel

e.g: 20210421192645 Developmental stages posited by all major theorists

**\_\_\_\_\_\_\_\_\_\_\_\_\_\_\_\_\_\_\_\_\_\_\_\_\_\_\_\_\_\_\_\_\_\_\_\_\_\_\_\_\_\_\_\_\_\_\_\_\_\_\_\_\_\_\_\_\_\_\_\_\_\_\_\_\_\_\_\_\_\_**

compare:

related: (optionally annotate these)

notes:

references:

keywords: # "tags" in markdown. The leading "#" is a markdown convention e.g: #development #creativity #rationality #stages

**\_\_\_\_\_\_\_\_\_\_\_\_\_\_\_\_\_\_\_\_\_\_\_\_\_\_\_\_\_\_\_\_\_\_\_\_\_\_\_\_\_\_\_\_\_\_\_\_\_\_\_\_\_\_\_\_\_\_\_\_\_\_\_\_\_\_\_\_\_\_**

mentions: e.g: Freud, Erikson, Piaget external links:

modified:

type tags: %%%cjp status: - [ ] {EdPhD}

<span id="page-19-2"></span>47 The espanso default.yml file for creating shortcuts is stored at ~/Library/Preferences/espanso/default.yml on Mac.

title: A concise summary of main points prepended with a unique ID. The actual zettel should start with this title text (i.e: delete the field name "title" and anything else preceding it). Field names from "title" onward should be included in the zettel

author:

dates: a year (string) and nested era (string)

url: string

select item link: from Zotero Zutilo e.g: zotero://select/library/items/FQJ5W48M (these links are generated in Zotero reports and should be active in LibreOffice writer – otherwise you can type a short title, use Zutilo to copy the full path, and insert a hyperlink) $48$ 

cite: a bibkey from same or another zettel and page number or range of page numbers

summary: string - concise summary of the note (instead of a paraphrase)

note: string - if verbatim text you are wanting to cite surround with:

<span id="page-20-0"></span>**\_\_\_\_\_\_\_\_\_\_\_\_\_\_\_\_\_\_\_\_\_\_\_\_\_\_\_\_\_\_\_\_\_\_\_\_\_\_\_\_\_\_\_\_\_\_\_\_\_\_\_\_\_\_\_\_\_\_\_\_\_\_\_\_\_\_\_\_\_\_**

\begin{quote}

---

A faith in the inevitability of a progression from less to more mature is present in the writings of the three major Western theorists of development: Freud, Erikson, and Piaget all posited a sequence of developmental stages through which children ascended to more satisfying, creative, or rational states. \end{quote}

quotes: "quotable quote 1"; "quotable quote 2" comment: string - any comment you want to make about the zettel in general

status: [ ] {"EdPhD"}

modified: timestamp

compare:

related: (optionally annotate these)

keywords: #

external links:

Easy CiteKey:

modified:

**\_\_\_\_\_\_\_\_\_\_\_\_\_\_\_\_\_\_\_\_\_\_\_\_\_\_\_\_\_\_\_\_\_\_\_\_\_\_\_\_\_\_\_\_\_\_\_\_\_\_\_\_\_\_\_\_\_\_\_\_\_\_\_\_\_\_\_\_\_\_**

<span id="page-20-1"></span><sup>48</sup> Absolute paths work in LibreOffice but markdown requires relative paths. If your markdown notes are in a folder under your home folder such as ~/notes/, then your link will look something like this linux example: [Heraclitus](/../home/user/Zotero/storage/CHPWWPET/Graham\_2019\_Heraclitus.pdf) The leading "/.." is required to point to the relative path i.e. back to home folder from  $\nu$ /notes/

## <span id="page-21-5"></span>Useful Shortcuts

## <span id="page-21-4"></span>Zotero

<span id="page-21-3"></span>Copy select item links

The Zotero plug-in, Zutilo can copy links from items in your library. In LibreOffice these should be clickable and can be useful during the outline stage of writing.[49](#page-21-6) (Note: they are automatically included in generated Reports)

In Zotero: Tools => Zutilo Preferences => Shortcuts Scroll to "Copy select item links" and assign a shortcut. Mine is Shift+W

Similarly Zutilo provides a customizable script to create a parent item. I use this on standalone notes. My shortcut is Shift+P

## <span id="page-21-2"></span>Quick Copy Easy Citekey

Quick Copy is a way to get the Citekey from Zotero in various formats. Cmd+Shift+C or Ctrl+Shift+C copies the Citekey to the clipboard. Drag and drop also works.

Set the Default Format to Easy Citekey on Mac at Zotero menu => Preferences => Export

On Linux: Edit => Preferences => Export

More Zotero shortcuts at [https://www.zotero.org/support/kb/keyboard\\_shortcuts](https://www.zotero.org/support/kb/keyboard_shortcuts)

<span id="page-21-1"></span>Mac

Mac OS X shortcuts here:<https://support.apple.com/en-us/HT201236> and here: <https://www.digitaltrends.com/computing/mac-keyboard-shortcuts/>

## <span id="page-21-0"></span>Linux-Mint

Numerous web pages give linux shortcuts for various purposes. Some useful ones can be found here<https://community.linuxmint.com/tutorial/view/45>

<span id="page-21-6"></span>49 If using markdown and your markdown notes are in a folder under your home folder such as ~/notes/, then your link will look something like this linux example: [Heraclitus](/../home/user/Zotero/storage/CHPWWPET/Graham\_2019\_Heraclitus.pdf) The leading "/.." is required to point to the relative path i.e. back to home folder from ~/notes/

# <span id="page-22-0"></span>Plain-text Note-taking with Zotero?

One of Zotero's limitations is its inability to export notes in plain text.<sup>[50](#page-22-1)</sup> For anyone who has ever experienced being "locked in" to an app because of its proprietary format, plain-text note-taking is an attractive option.<sup>[51](#page-22-2)</sup> Export of notes in markdown format is possible with the add-on [mdnotes.](https://github.com/argenos/zotero-mdnotes)

If your notes are plain-text, as in [QownNotes](https://www.qownnotes.org/), you can create quick note files (also with MacDown or similar on a Mac - see scripts above). For plain-text notes you can use a compact timestamp for unique ID as part of the name of each note. See scripts in Appendix (including how to integrate this with MacDown or other apps on Mac OS X and also on Linux.

At the time of writing, to my knowledge, only quasi plain-text note-taking is possible with Zotero.

Zotero allows drag-and-drop of files to its main "Items" pane. You can create a new item and drag a .txt or .md file onto it and it becomes an attachment to which notes can be added. However these attachments become part of the database and are no longer plain-text.<sup>[52](#page-22-3)</sup>

The Advanced Search in Zotero allows searches to be saved and then a customizable Report can be made from the saved search. The .md files could be exported (as a concatenated file) in this way. Copy and paste from the Report.

Links can of course be added in [Markdown](https://daringfireball.net/projects/markdown/syntax#link) including links to a url, a resource on your network.<sup>[53](#page-22-4)</sup> or a cross-reference.

Zotero notes can be copied and pasted into your favorite Markdown editor. You can paste the source code below an extracted annotation in Zotero into the Markdown file to get a clickable link that will take you to the page in the pdf e.g:

<a href="zotero://open-pdf/library/items/X3VQ5RRC?page=1">Popper 2014:1</a> is rendered as [Popper 2014:1](about:blank). Note however this is not possible with [Zotero-5.0.97-beta](https://www.zotero.org/support/dev_builds) because the notes editor is no longer html based.

Another option to get your notes sub-collection or saved search from Zotero into multiple plaintext notes is to use Reports. As described in the section above on Generating Reports of Notes you can generate a report, customize it to clear the fields you don't want, paste it into LibreOffice and split it into sub-documents. File => Send => Create Master Document. Save the sub-documents in a dedicated folder where you can use a bash script to convert to .md.<sup>[54](#page-22-5)</sup> [QOwnNotes](https://www.qownnotes.org/) allows you to split a note at the cursor, so this might be simpler.

However, if convenience and ease of use are important, luckily, the rtf format used by Zotero, although not as portable as plain-text, is also quite portable.

Although the new note editor and [Mdnotes](https://github.com/argenos/zotero-mdnotes) plugin probably make templates redundant in Zotero, you can use a template for new text notes in other apps – See the Appendix for my Annotation\_Zettel\_Template.txt and Standalone\_Zettel\_Template.txt

To distinguish between "research" and "idea" notes status tags could be used.

[Heraclitus](/../home/user/Zotero/storage/CHPWWPET/Graham\_2019\_Heraclitus.pdf) The leading "/.." is required to point to the relative path i.e. back to home folder from  $\sim$ /notes/

<span id="page-22-1"></span><sup>50</sup> You can export all notes (incl. parent items) as one plain-text file by Right-clicking to export a collection, a saved search, or Right-click on one of a selection of items (Ctrl+click to select) as a BibTeX file using the Better BibLaTeX export. Standalone notes will need to have a parent item.

<span id="page-22-2"></span><sup>51</sup> Zotero's code is open source. It has about 30 export options. BibTeX export is enhanced by [Better](https://retorque.re/zotero-better-bibtex/exporting/)  [BibLaTeX](https://retorque.re/zotero-better-bibtex/exporting/). Note: The Zotero [export documentation](https://www.zotero.org/support/kb/exporting) says: Import/export is not recommended for [transferring entire Zotero libraries](https://www.zotero.org/support/kb/transferring_a_library) between systems, and, if you use Zotero's word processor plugins, links to Zotero items from existing word processor documents will be lost after an export/import. See the Maintenance section above for backups and transferring.

<span id="page-22-3"></span><sup>52</sup> The original remains in its own folder but is not updated by changes made in Zotero.

<span id="page-22-4"></span><sup>53</sup> If your markdown notes are in a folder under your home folder such as ~/notes/, then your link will look something like this linux example:

<span id="page-22-5"></span><sup>54</sup> See page 18 above for script to convert .odt files to .md.

 For example "Type" tags with prefix "%%%" are added by my scripts for standalone notes - %% %cjp - insert your initials for the standalone type tag.

Some researchers create higher level notes using "Index" tags with prefix "%" or "Contents" tags with prefix "%%" for example.<sup>[55](#page-23-2)</sup>

You can be creative and invent your own tags that convey meaning to you, but have improbable key combinations.<sup>[56](#page-23-3)</sup> Further optional tags, for example, could be !x for important fact, ?x for point to be followed up, ?! for point in dispute.

Some researchers annotate their manually inserted "Related" links in their notes. When annotating links to related items or other notes it is desirable to be concise in expressing the idea relevant to the link. Take a look at how Dan Scheffer annotates his links [here.](http://www.dansheffler.com/blog/2015-08-10-reading-notes/)

## <span id="page-23-1"></span>Open-source Plain-text Note-taking Applications

In most note-taking apps notes can be dragged to any order and exported in sequence. Insert citations from Zotero is generally possible with Zotxt or [ZotPick](https://github.com/davepwsmith/zotpick-applescript) (Mac only). In general all Markdown apps can add footnotes.

## <span id="page-23-0"></span>Cross-Platform

[Org-mode](https://sachachua.com/blog/2015/02/learn-take-notes-efficiently-org-mode/) Runs within Emacs and its variants (such as [Spacemacs](https://www.spacemacs.org/)). Very versatile, steep learning curve. Programmed in E-Lisp. Tags. Excellent folding. Todo. Word target. Good footnote handling. Citations. Projects. Cite with [org-ref.](https://github.com/jkitchin/org-ref) Undo tree. Vim or Emacs mode. Timestamp. Annotate PDF possible. Links. Very good search. Highly customizable. Versioning and collaboration with built-in Git support. Very good import and export. Pandoc. Many coding languages supported, syntax highlighting. Spellcheck. Online & Internal help is excellent. Huge community of users will answer questions on Reddit, Stackexchange etc.

[Joplin](https://joplinapp.org/) Markdown note-taking and todo app. Uses an SQLite database. Javascript with Electron wrapper. Auto code & syntax detection & highlighting. GitHub flavoured Markdown. Web clipping. Pandoc integration. Import Enex (Evernote); Markdown files. Export Joplin Export format and raw .md files, to JSON or to PDF. Versioning. Sync with end-to-end encryption. Tasks/todo including alarms. Customizable. Excellent search. Image handling. Attachments as links (drag and drop on desktop app). Multi-layer folding. Links. Tags. Unique ID. Add metadata to note. Terminal app. Vim or Emacs mode in internal editor. ToDo. Dark theme. Also Android, iOS, and portable.

[Zettlr](https://www.zettlr.com/) Markdown editor with [Zettelkasten](https://zettelkasten.de/posts/overview/) for academic writing. Electron, Node.js, CodeMirror. Codeblocks, syntax highlighting, many languages. Zotero integration. With MS Word, LibreOffice etc through pandoc. Very good import/export. Sync. Highly customizable. Excellent search. LaTeX math. Virtual directories (collections). Folding. Links. Tags. Unique ID. Modes: Note-taking, Zettelkasten system, Full IDE. Readability mode. Night mode. Sidebar modes. Distraction free. Word target. Very good footnote handling. Citations - loads database CSL JSON or BibTeX database. Projects. Project export as pdf. Write and store in markdown, txt, tex (switches syntax highlighting to LaTex) files.

[Zettelkasten 3](http://www.zettelkasten.danielluedecke.de/en/index.php) Digital slip box, or filing card system based on Niklas Luhmann's Zettelkasten. Notes stored as xml files and .bib. Programmed in Java. Citations. Outliner. Footnotes. Import authors & notes from BibTex file with update option. Imports & exports notes as separate items. V. Good export incl ODT. Find/show note sequences. Does not display duplicates. Excellent search (includes synonym search). Add metadata. Unique ID. Tags. Links. Tree folding. Attachments. Image handling. Autosave, backup to designated folder on exit. Pandoc. Spellcheck. Extensive tooltips. Note: No longer actively developed.

<span id="page-23-2"></span><sup>55</sup> If you use "Index" and/or "Contents" notes add relevant new notes to the appropriate index when you elaborate them.

<span id="page-23-3"></span><sup>56</sup> See, for example, Bernt Hansen's tags http://doc.norang.ca/org-mode.html#Tags

[QOwnNotes](https://www.qownnotes.org/) Plain-text markdown notes with (optional) Nextcloud integration. C++ with Qt framework. Notes stored as individual markdown files grouped into a hierarchy. IOS app. Split note at cursor position. Equation solver. External note diff. Tags: Incl. tag hierarchy. Tags are stored as metadata outside of the note text. Modes: Vim, dark, distraction free, full screen, & typewriter modes. View note in file manager. Workspaces. Timestamp or unique ID. Links. Image handling. Good search. Highly customizable. Priority, reminders, "completed" for ToDo items. Taskwarrior script for Linux and Mac. Collaboration through NextCloud with notification of external modifications to current note. Encrypt note. Sync with mobile devices, desktops through NextCloud, ownCloud or Git. Versioning. Autosave. Web clipping. Codeblocks.

## <span id="page-24-0"></span>GNU/Linux and Windows

[Cherrytree](https://www.giuspen.com/) A hierarchical note taking application storing data in a single xml or sqlite file. Programmed in C++/Gtk3. Portable app available. Provides Optional web-browser interface. Built-in terminal. Night mode. Nested notebooks. Timestamp. Tags. Links. Tree folding. TOC. Image handling. Excellent search. Encryption. Sync. Highly customizable. Stong import support. Print/save as pdf, export to html/plain text. Export to multiple plain text files. Export node and sub-nodes with TOC. Backup and Autosave. Pandoc integration. Codeboxes, execution, many supported languages, syntax highlighting. Spellcheck. Tasks/todo.

[TreeLine](https://treeline.bellz.org/) Outliner. Mini-database. Programmed in Python, Qt. Notes can be stored as plain text, rich text, HTML, numbers, dates, times, booleans, URLs, etc. stored in a specific JSON text format. Markup: Plain text or RTF. Very flexible data storage features. Child nodes displayed as scrivenings. Sort by title or by predefined key fields. Data can be automatically re-arranged using categories from data fields. Add metadata including the file name, path, size, modified date and modified time. Timestamp. Tags or keywords can be configured as data types. Links. Cloned nodes. Templates. Saved search. Highly customizable. Tasks/todo can be set as fields. Encryption. Good individual file import. No bulk import except perhaps as [CSV import](https://treeline.bellz.org/use.html#file_import) or paragraph import. Export HTML, txt, XML, ODF, bookmarks. Autosave. Excellent Help built in and online. Spellcheck plugin.

# <span id="page-25-0"></span>References

- Boch, F., & Piolat, A. (2005). Note Taking and Learning A Summary of Research. The WAC Journal, 16.
- Polonsky, A., Six, A., Kotelnikov, M., Polonsky, V., Polly, R., & Brey, P. (2006). Semantic laboratory notebook: Managing biomedical research notes and experimental data. 3rd European Semantic Web Conference, 194, 8. http://www.eswc2006.org
- Steimle, J., Gurevych, I., & Muehlhaeuser, M. (2007). Notetaking in university courses and its implications for elearning systems. In C. Eibl, J. Magenheim, S. Schubert, & M. Wessner (Eds.), DeLFI 2007: 5. E-Learning FachtagungInformatik der gesellschaft für informatik e.V. (GI) (pp. 45–56). Gesellschaft für Informatik e.V.
- Velásquez, J. D., Ríos, S. A., Bassi, A., Yasuda, H., & Aoki, T. (2005). Towards the identification of keywords in the web site text content: A methodological approach. International Journal of Web Information Systems, 1(1), 53–57. https://doi.org/10.1108/17440080580000083

---||---

Cover Image: Water Droplet Computer https://archive.org